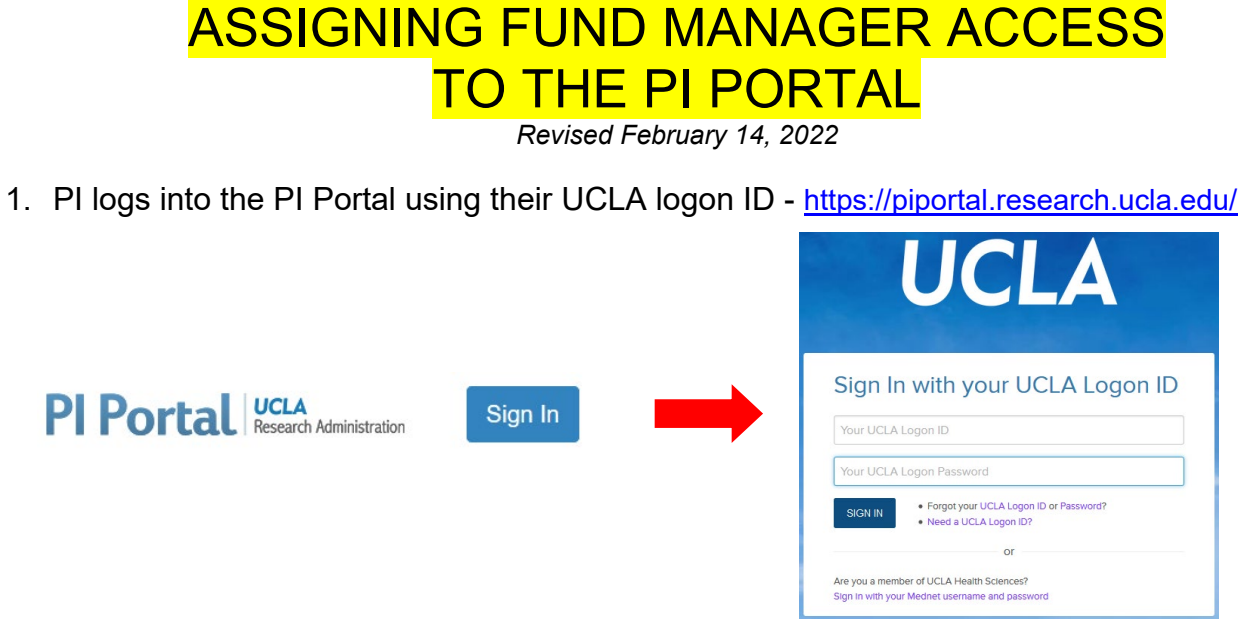

- 2. Click on the "Settings" link at top right corner.
- 3. Enter Fund Manager's Name or University ID (UID)\* & click Search. \* best option
- 4. Click on the "Add" button.
- 5. On the pop-up box, click the feature(s)\*\* to delegate & Save. \*\*recommend all possible/active features

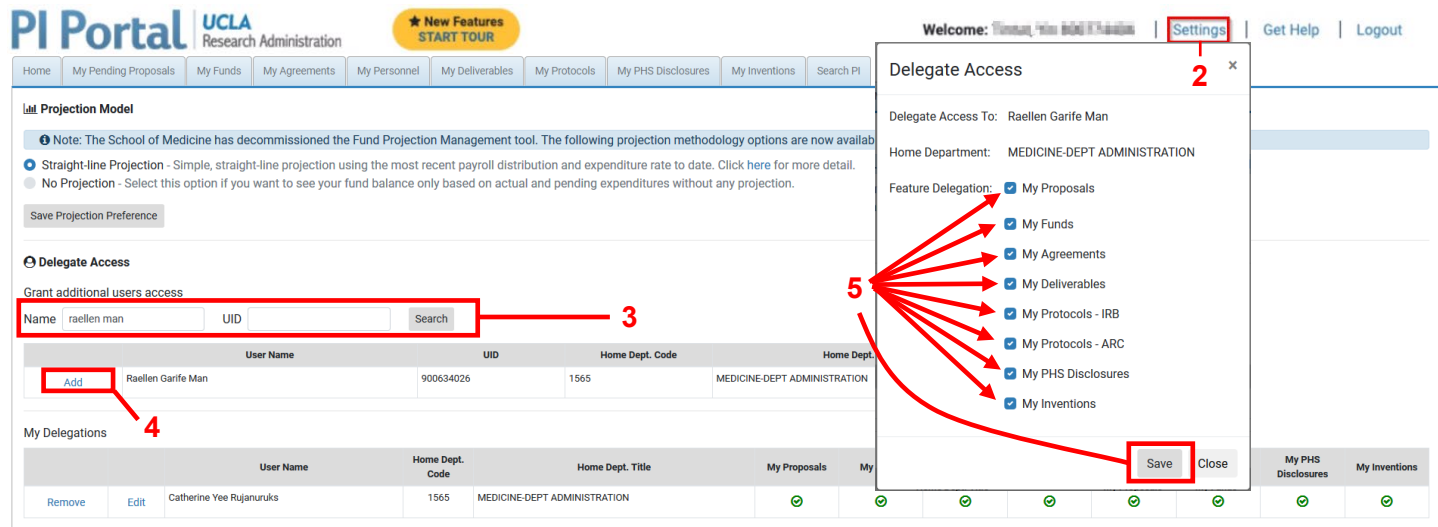